# **Welcome To Opera Browser Customer Service Center**

#### **How to Set Opera As Your Default Internet**

**Browser**

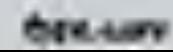

#### **1. Open your Opera browser and click Tools->Preferences from Menu Bar or you can do it by pressing Ctrl+F12.**

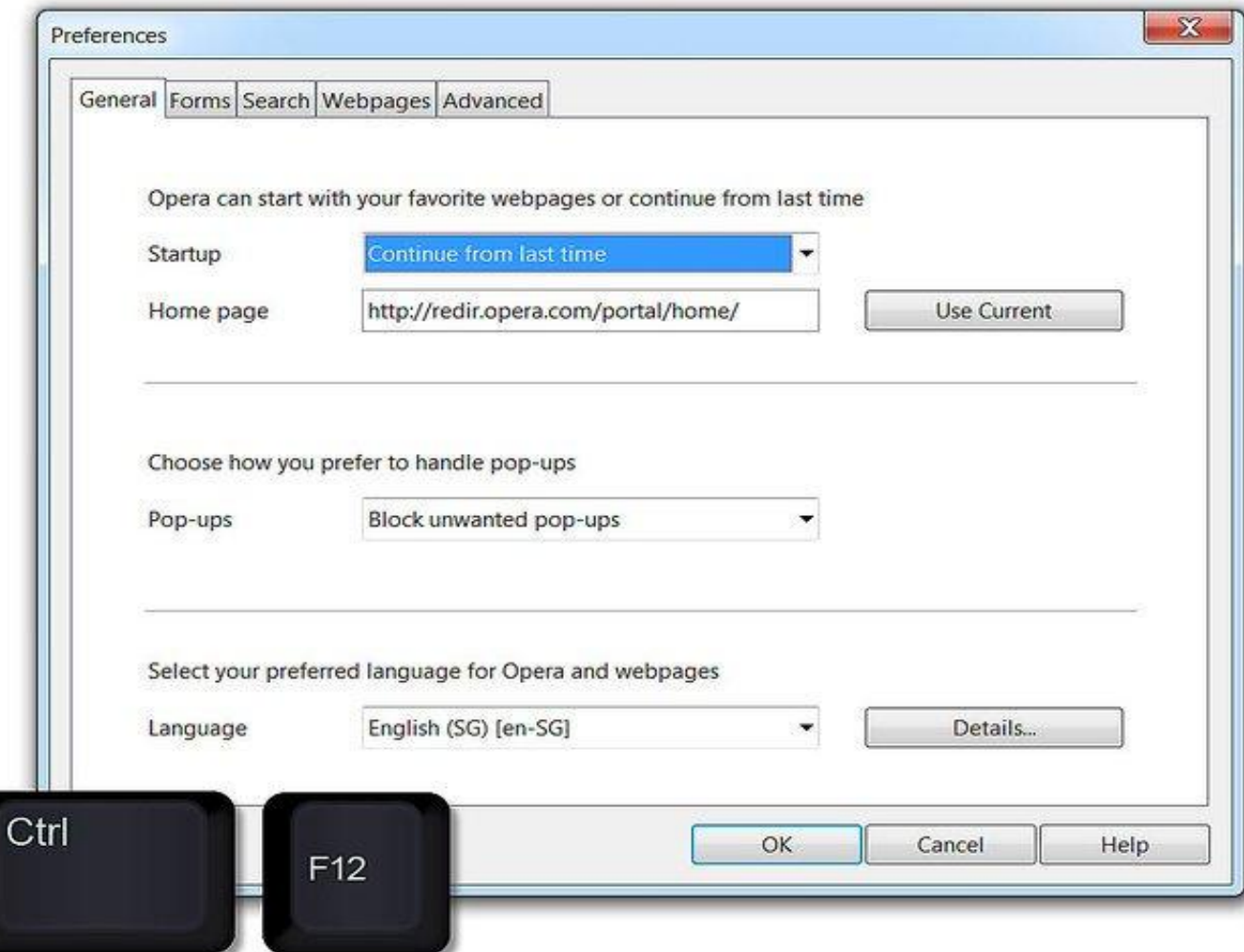

#### **Opera Browser Technical Support Number – 1-888-886-0477**

### **2. Click on the Advanced tab in the Preferences window.**

#### Preferences

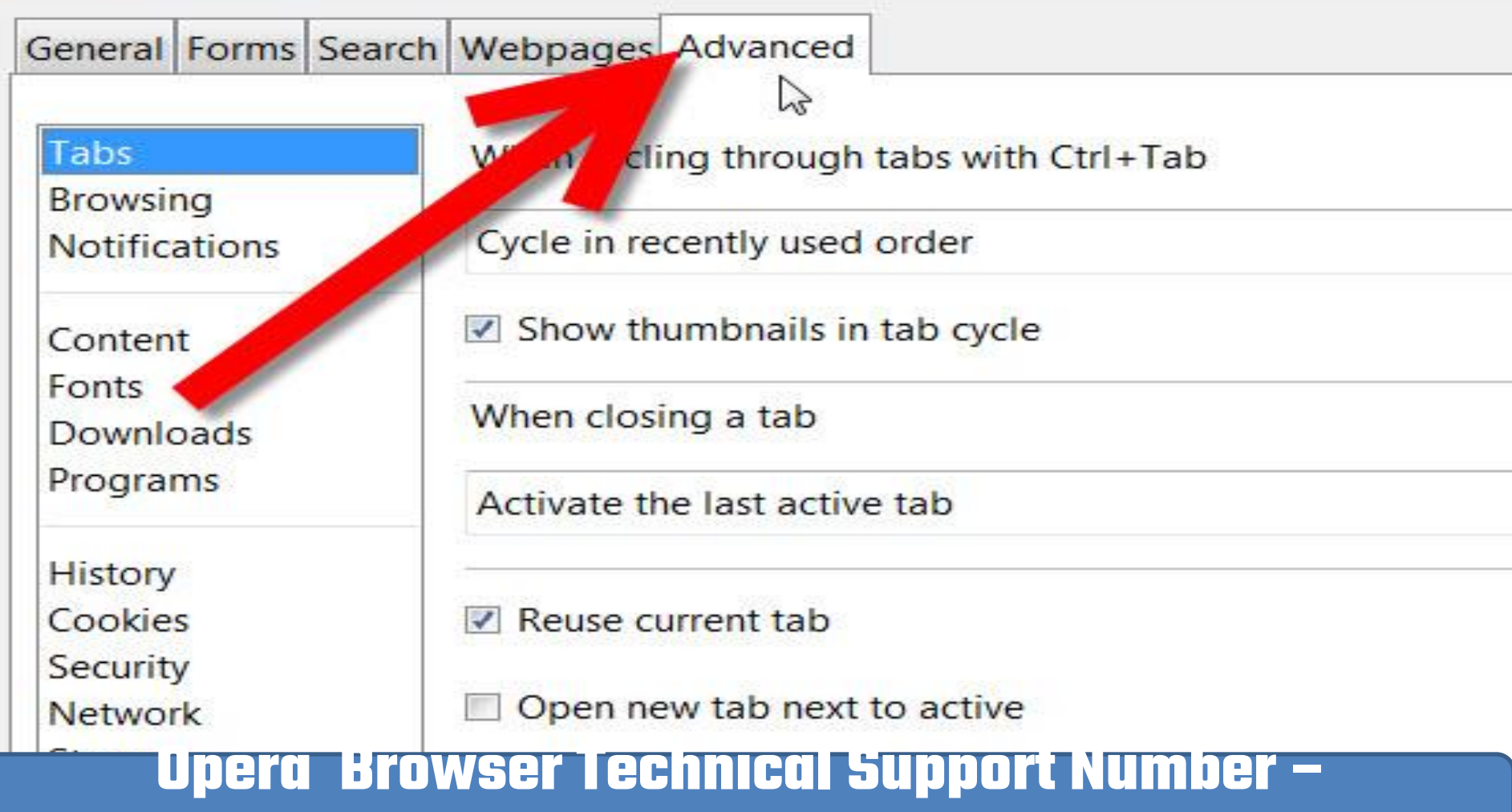

#### **1-888-886-0477**

### 3. **Click on the Programs from the left side menu.**

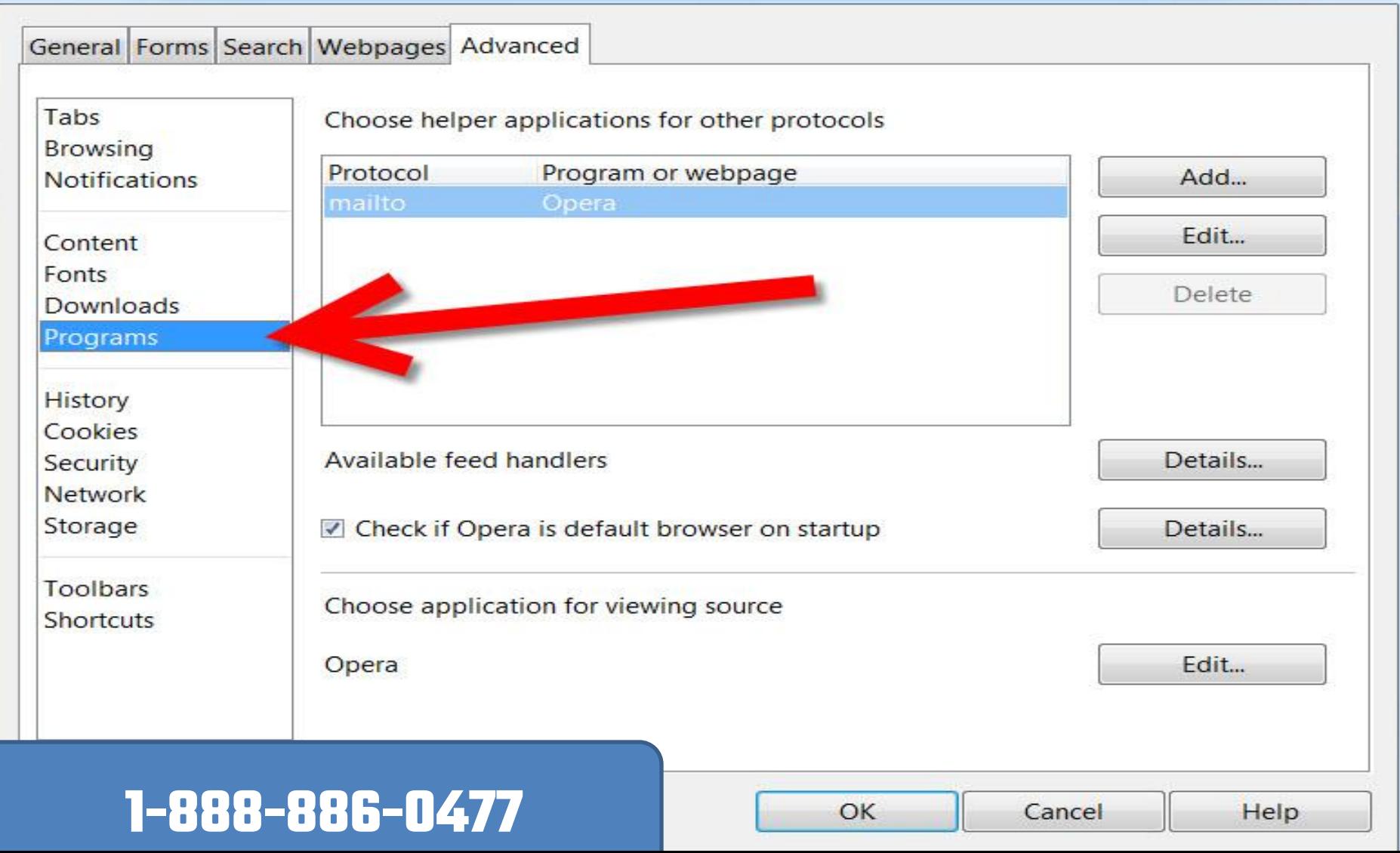

#### 4. **Select the Check if Opera is default browser on startup check box and click OK.**

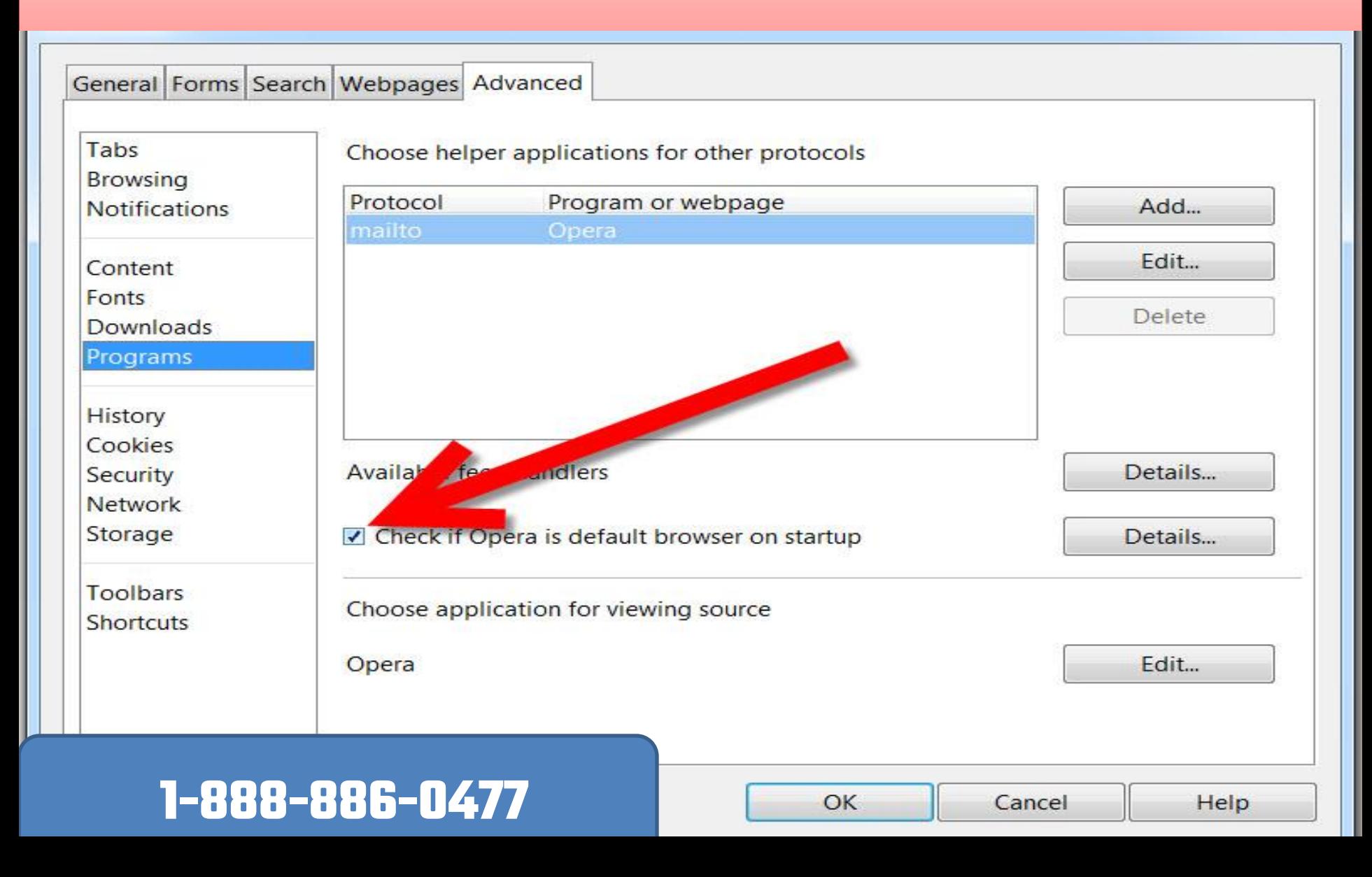

#### **5. Restart your Opera browser and you will get Use Opera as default web browser window.** Click **Yes** to set Opera as your default web browser.

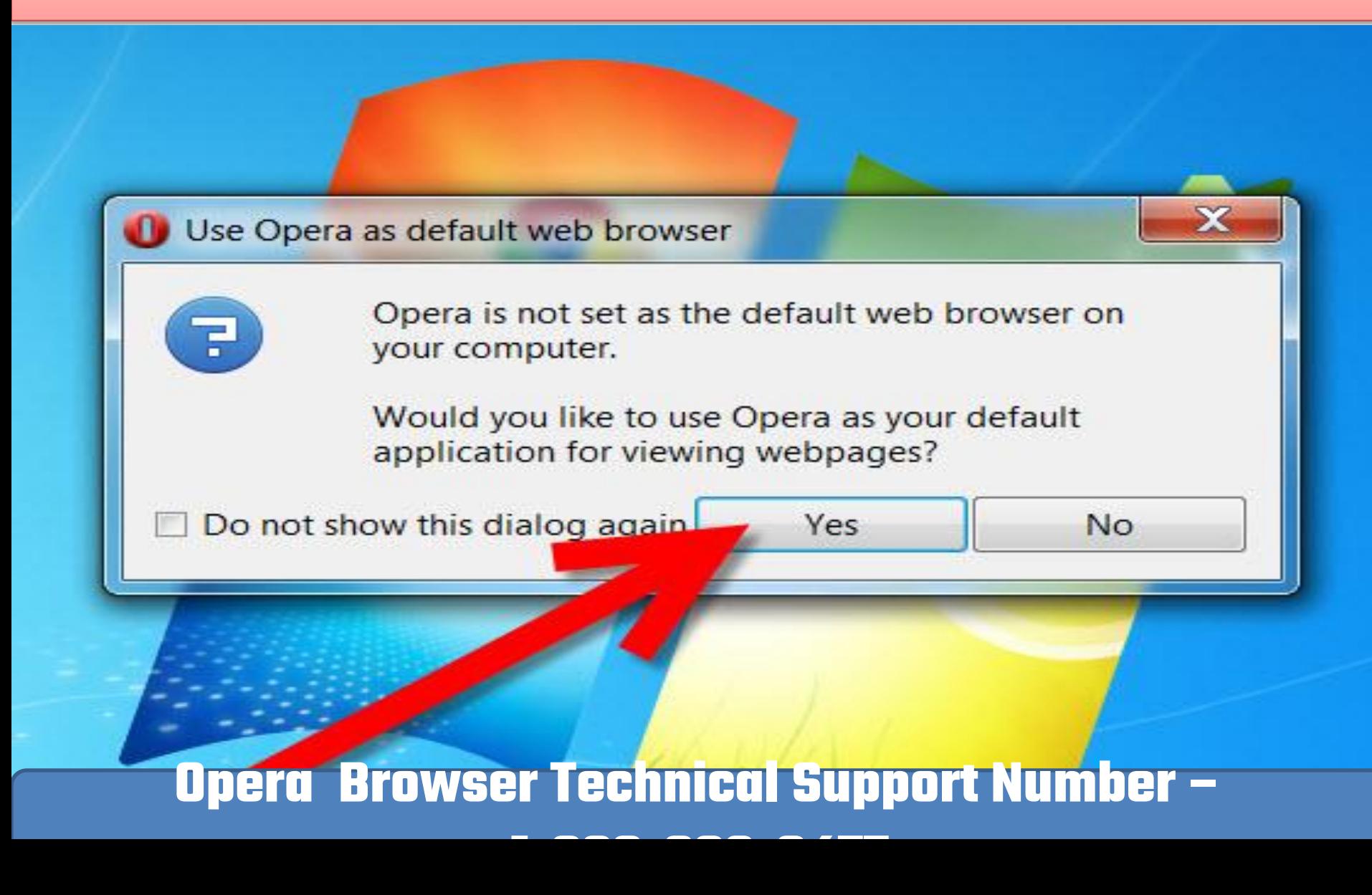

### THANKS FOR WATCHING

## If you want Technical support DIAL OUR TOLL-FREE NUMBER 1-888-886-0477

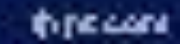